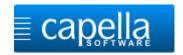

## **Installation guidelines**

# capella melody trainer on Mac OS X

## Welcome!

Download the installation file via this link:

http://www.capella.de/download/capella melody trainer/capella melody trainer un.dmg

Double-click the downloaded file to start installation. This window opens:

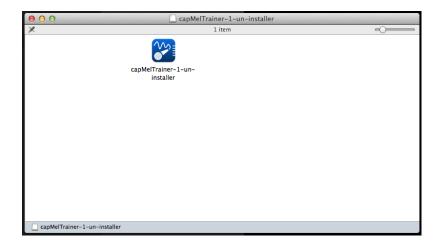

Start the installation program by double-clicking the program symbol.

This warning will appear which you have to confirm with **<Open>**. Installation starts subsequently.

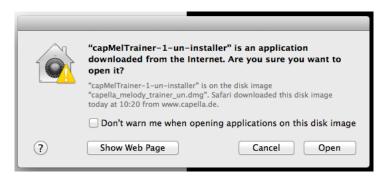

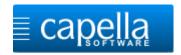

The installation assistant welcomes you, click on **<Continue>.** 

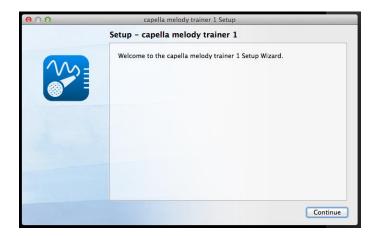

You can either accept the suggested folder or determine a different storage location via **<Browse...>**. Click on **<Continue>**.

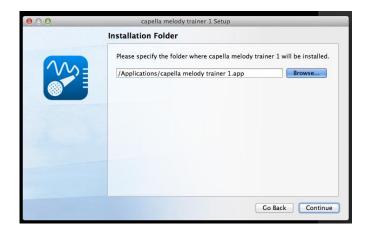

Accept the selected components with **<Continue>.** 

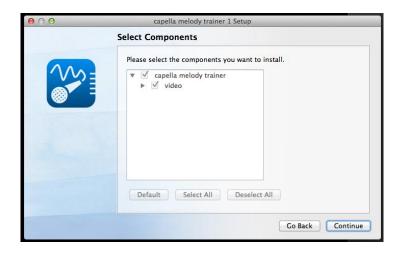

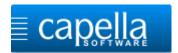

### Click on **<I** accept the license.**>** and confirm with **<Continue>**.

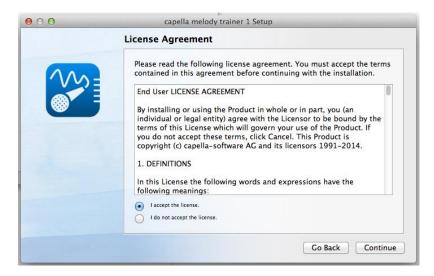

Now copying of the program files will start. Click on <Install>.

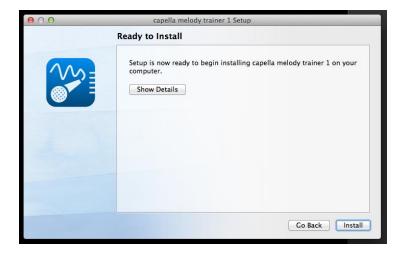

When everything was installed correctly you will get the following message. By clicking on **<Done>** you can directly start the program.

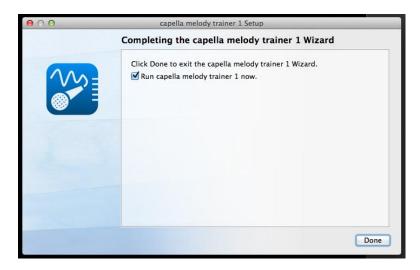

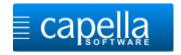

#### First start

When starting the program for the first time you either insert your serial number or click on **<Demo version>** to try out the demo version first. Confirm with **<OK>**.

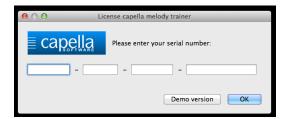

After having entered the serial number you will have to activate the software. Enter your eMail address and confirm with **<OK>**.

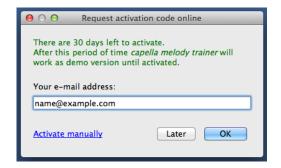

Confirm the success message with **<OK>**.

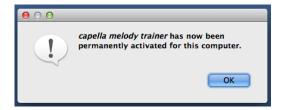

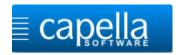

Next the sound set-up assistant will start. Please carry out the set-up thoroughly and completely. During the process capella melody trainer will be specifically adapted to your computer.

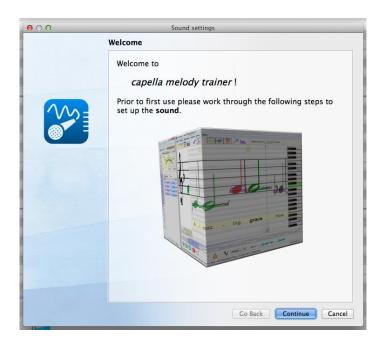

Congratulations! You have successfully completed the installation.

Have fun practicing!

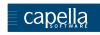